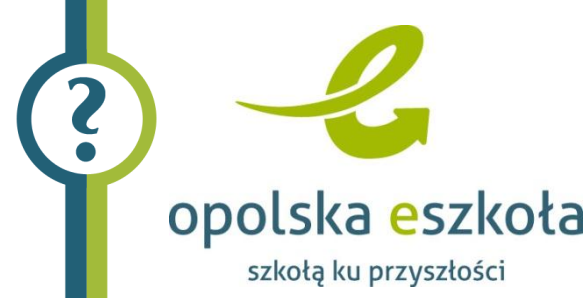

## Przeglądarka internetowa *Internet Explorer*-Komunikat "Working..."

Kłopoty, które objawiają się w instalacji *Opolska eSzkoła* przy próbie uruchamiania niektórych aplikacji powodowane są domyślnymi ustawieniami polityki bezpieczeństwa przeglądarki *Internet Explorer*. Po wprowadzeniu prostej, opisanej poniżej zmiany w opcjach przeglądarki *Internet Explorer*, aplikacje uruchamiają się bezproblemowo.

Dla użytkowników, którzy nie dokonają poniższych zmian w *Internet Explorer*, została wprowadzona na serwerze zmiana, dzięki której użytkownik w takiej sytuacji otrzyma możliwość uruchomienia aplikacji przy pomocy widocznego odnośnika.

## Opis zmian w opcjach przeglądarki *Internet Explorer*

- 1. W przeglądarce *Internet Explorer* wybieramy Opcje internetowe.
- 2. W oknie Opcje internetowe wybieramy zakładkę Zabezpieczenia, wskazujemy strefę do wyświetlenia Lokalny intranet, następnie klikamy przyciska Witryny.

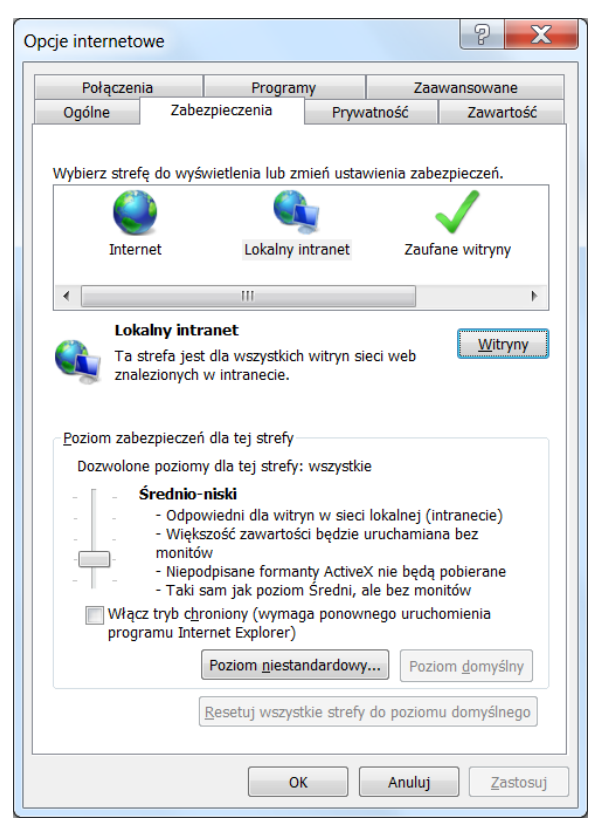

Rysunek 1. Okno Opcje internetowe

Przeglądarka internetowa Internet Explorer - Komunikat "Working..." Porada dla użytkownika systemu eSzkoła Opolska *1* 3. W oknie Lokalny intranet wybieramy opcję zaawansowane klikając na przycisk Zaawansowane.

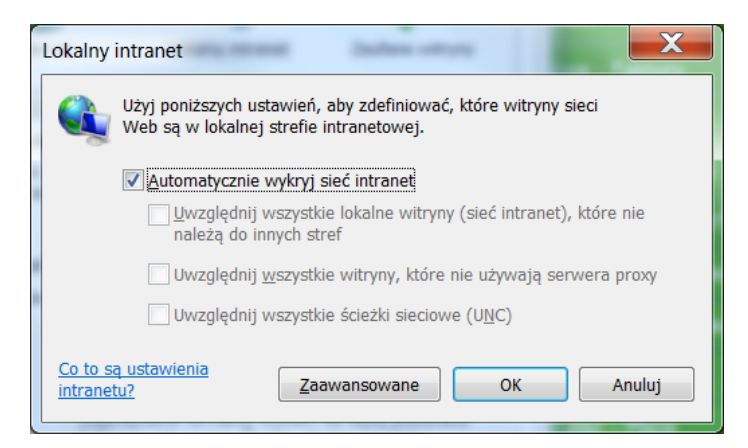

Rysunek 2. Okno Lokalny intranet

- 4. Następnie dodajemy trzy witryny sieci Web:
	- [https://adfs.eszkola.opolskie.pl](https://adfs.eszkola.opolskie.pl/)
	- [https://sigma.eszkola.opolskie.pl](https://sigma.eszkola.opolskie.pl/)
	- [https://uonet.eszkola.opolskie.pl](https://uonet.eszkola.opolskie.pl/)

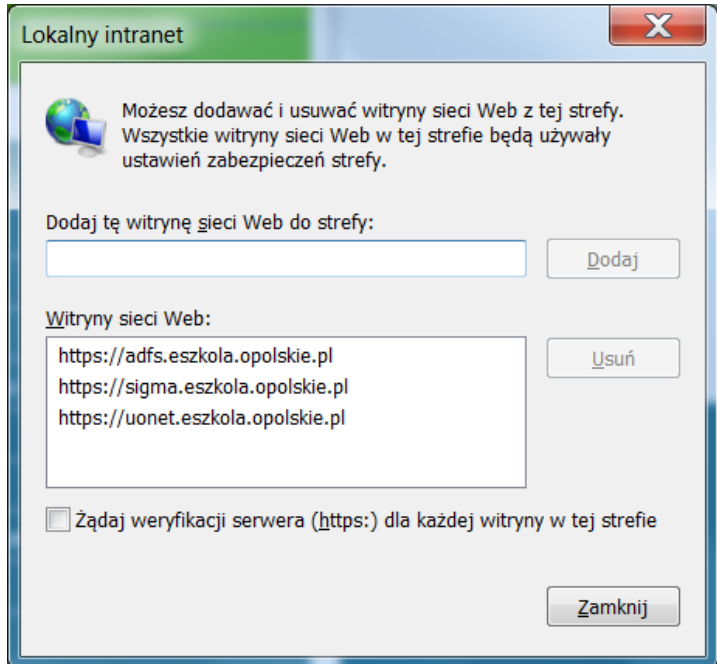

Rysunek 3. Okno dodawania witryn sieci Web

Po ponownym uruchomieniu przeglądarki Internet Explorer nie będzie blokował aplikacji na stronie *Opolska eSzkola*.

Przeglądarka internetowa Internet Explorer - Komunikat "Working..." Porada dla użytkownika systemu eSzkoła Opolska *2*